Create a directory called CS120D and put the CPS you downloaded from the Connect systems web site. A direct link to the CS120 programs is as follows:

https://www.csi-radios.com/support/connect-systems/new-category-4/

You directory should now looks as follows:

| Name                                            | Date modified     | Туре             | Size     |
|-------------------------------------------------|-------------------|------------------|----------|
| DMR_CPS_CSI_CS120D_CS100D_V1.03.13.05_setup.zip | 3/20/2020 9:29 AM | Compressed (zipp | 3,383 KB |

Unzip the file and your directory should now look as follows:

| Name                                              | Date modified      | Туре             | Size     |
|---------------------------------------------------|--------------------|------------------|----------|
| 🛃 DMR_CPS_CSI_CS120D_CS100D_V1.03.13.05_setup.exe | 12/30/2019 6:38 PM | Application      | 3,407 KB |
| bMR_CPS_CSI_CS120D_CS100D_V1.03.13.05_setup.zip   | 3/20/2020 9:29 AM  | Compressed (zipp | 3,383 KB |

Highlight the "exe" file using the left button on your mouse. Then right click the mouse button and you should get something that looks similar to:

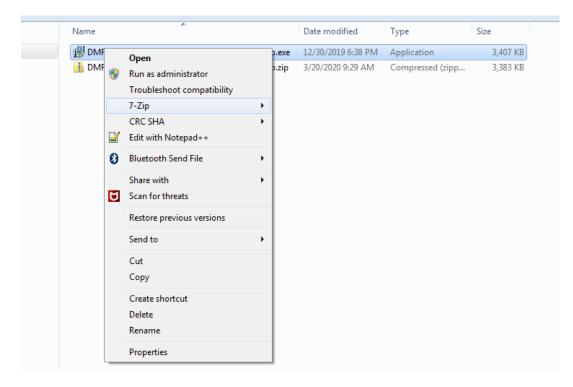

Select run as administrator and you should get

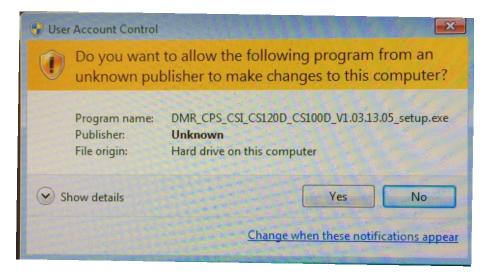

Press the "Yes" button and you should get:

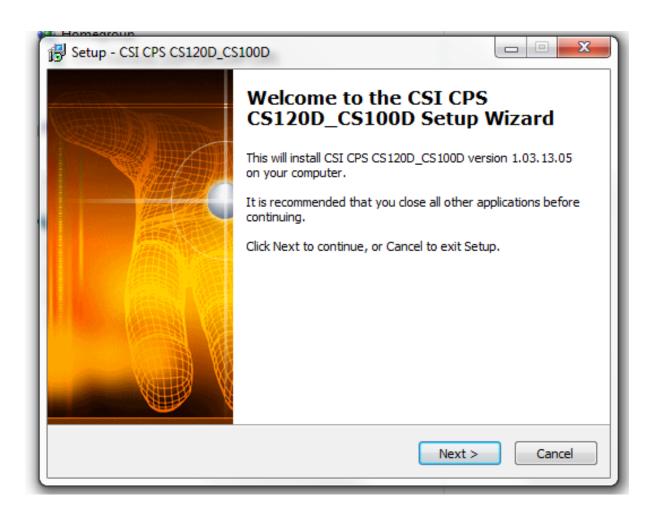

Turn on your CS120 and attach the programming cable between the radio and the USB port of your computer. Press the "Next" button and you will get:

| j Setup - CSI CPS CS120D_CS100D                                                        | x |
|----------------------------------------------------------------------------------------|---|
| Select Destination Location<br>Where should CSI CPS CS120D_CS100D be installed?        | ß |
| Setup will install CSI CPS CS120D_CS100D into the following folder.                    |   |
| To continue, click Next. If you would like to select a different folder, click Browse. |   |
| C:\Program Files\CSI\CSI CPS CS120D_CS100D Browse                                      |   |
|                                                                                        |   |
| At least 18.0 MB of free disk space is required.                                       |   |
| < Back Next > Cancel                                                                   |   |

Press the "Next: button and you will get:

| i <sup></sup>                                                                  |              |
|--------------------------------------------------------------------------------|--------------|
| Select Start Menu Folder<br>Where should Setup place the program's shortcuts?  |              |
| Setup will create the program's shortcuts in the following Start               | Menu folder. |
| To continue, click Next. If you would like to select a different folder, click | Browse.      |
| CSI\\CSI CPS CS120D_CS100D                                                     | Browse       |
|                                                                                |              |
| Don't create a Start Menu folder                                               |              |
| < Back Next >                                                                  | Cancel       |

Press the "Next" button and you will get

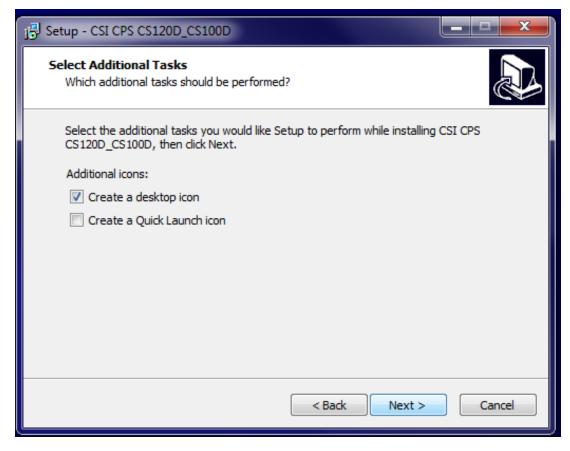

Press the "Next" button and you will get:

| i Setup - CSI CPS CS120D_CS100D                                                                                                    |        |
|----------------------------------------------------------------------------------------------------|--------|
| Ready to Install<br>Setup is now ready to begin installing CSI CPS CS120D_CS100D on your<br>computer.                                                                                     |        |
| Click Install to continue with the installation, or click Back if you want to review or<br>change any settings.                                                                           |        |
| Destination location:<br>C:\Program Files\CSI\CSI CPS CS120D_CS100D<br>Start Menu folder:<br>CSI\CSI CPS CS120D_CS100D<br>Additional tasks:<br>Additional icons:<br>Create a desktop icon | *      |
| <                                                                                                    | P I    |
| < Back Install                                                                                                    | Cancel |

Now press the install key and you will get

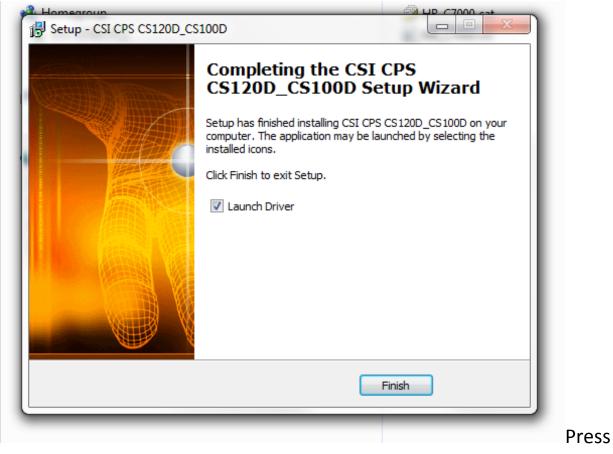

Press the finish key and you will get:

| 🖥 libusb-win32 Inf-Wizard                                                                                                    |
|----------------------------------------------------------------------------------------------------|
| Information<br>This program will create an .inf file for your device.<br>Before clicking "Next" make sure that your device is connected to the system. |
| Next > Cancel                                                                                                    |

Press the "Next" button and you will get:

| Vendor ID | Product ID | Description                                      |
|-----------|------------|--------------------------------------------------|
| 0x413C    | 0x2112     | Dell USB Wired Multimedia Keyboard (Interface 1) |
| 0x413C    | 0x2112     | Dell USB Wired Multimedia Keyboard (Interface 0) |
| 0x1206    | 0x0227     | HR_C7000                                         |
| 0x0BDA    | 0xB739     | Bluetooth Radio                                  |
| 0x058F    | 0x6362     | Flash Card Reader/Writer                         |
| 0x04F9    | 0x0045     | HL-2240 series                                   |
| 2 0400    | 0.0000     | 4                                                |

Highlight the HR\_C7000 as below.

|                  | on<br>device from the l | list of detected devices below. If your device isn't listed<br>("Next" and enter your device description manually. |
|------------------|-------------------------|----------------------------------------------------------------------------------------------------|
| Vendor ID        | Product ID              | Description                                                                                                    |
| 0x413C<br>0x413C | 0x2112<br>0x2112        | Dell USB Wired Multimedia Keyboard (Interface 1)<br>Dell USB Wired Multimedia Keyboard (Interface 0)               |
| 0x1206           | 0x0227                  | HR_C7000                                                                                                    |
| 0x0BDA           | 0xB739                  | Bluetooth Radio                                                                                                    |
| 0x058F           | 0x6362                  | Flash Card Reader/Writer                                                                                           |
| 0x04F9           | 0x0045                  | HL-2240 series                                                                                                    |
| ₹                | 0.0000                  |                                                                                                    |
|                  |                         | < Back Next > Cancel                                                                                               |

Press the "Next" button and you will get:

| 🐺 libusb-win32 Inf-Wizard |                          |
|---------------------------|--------------------------|
| Device Configuration      |                          |
| Vendor ID (hex format)    | 0x1206                   |
| Product ID (hex format)   | 0x0227                   |
| MI (hex format)           |                          |
| Manufacturer Name         | Insert manufacturer name |
| Device Name               | HR_C7000                 |
|                           |                          |
|                           |                          |
|                           | < Back Next > Cancel     |

Press the next key and select the CS120D directory you created earlier and press "Save" button

| 🚟 Save As                                      |                             |          |        | x |
|------------------------------------------------|-----------------------------|----------|--------|---|
| 😌 💮 - 🔟 ד CS1                                  | 20D 🗸 4 <sub>2</sub> Sear   | h CS120D |        | P |
| Organize 🔻 New                                 | folder                      |          | •      | 0 |
| Favorites<br>Eavorites<br>Desktop<br>Downloads | No items match your search. |          |        |   |
| Recent Places OneDrive                         | E                           |          |        |   |
| Homegroup<br>Erin (ERIN-PC)<br>Libraries       |                             |          |        |   |
| III Computer<br>🏭 OS (C:)                      | *                           |          |        |   |
|                                                | HR_C700.inf                 |          |        | • |
| Save as type:                                  | nt files (*.inf)            |          |        | • |
| 🔿 Hide Folders                                 | <u> </u>                    | ave      | Cancel |   |

You now get

| 👸 libusb-win32 Inf-Wizard                                                                                    |                                        |  |
|----------------------------------------------------------------------------------------------------|----------------------------------------|--|
| Information<br>A windows driver installa<br>following device:                                                | ation package has been created for the |  |
| Vendor ID:                                                                                                   | 0x1206                                 |  |
| Product ID:                                                                                                  | 0x0227                                 |  |
| Device description:                                                                                          | HR_C7000                               |  |
| Manufacturer:                                                                                                | Insert manufacturer name               |  |
| This package contains libusb-win32 v1.2.6.0 drivers and support for the following platforms: x86, x64, ia64. |                                        |  |
| Install Now                                                                                                  |                                        |  |
|                                                                                                    | Done                                   |  |

Press the "Install Now.." button and you get the following:

| Information<br>A windows du<br>following dev          | river installation package has been create<br>vice: | d for the |  |  |
|-------------------------------------------------------|-----------------------------------------------------|-----------|--|--|
| Product ID<br>Device des<br>Manufactu<br>This package | Vendor ID:<br>Product ID<br>Device des<br>Manufactu |           |  |  |
| Install Nov                                           | Installing driver, please wait                      | Done      |  |  |

When the installation is complete you get the following screen:

|                                                               | 👹 libusb-win32 Inf-Wizard                                                                                    |                                          |
|---------------------------------------------------------------|----------------------------------------------------------------------------------------------------|------------------------------------------|
| A windows driver installation package ha<br>following device: |                                                                                                    | llation package has been created for the |
|                                                               | Vendor ID:                                                                                                   | 0x1206                                   |
|                                                               | Product ID:                                                                                                  | 0x0227                                   |
| Driver Install Comple                                         | Device description:                                                                                          | HR_C7000                                 |
|                                                               | Manufacturer:                                                                                                | Insert manufacturer name                 |
| Installation successful.                                      | This package contains libusb-win32 v1.2.6.0 drivers and support for the following platforms: x86, x64, ia64. |                                          |
| ОК                                                            | Install Now                                                                                                  |                                          |
|                                                               |                                                                                                    | Done                                     |

Press the "OK" button and you are done.

Don't erase the CS120D directory you created earlier.

Find the CPS and you are now ready to use it. Hint... It has a big green "C" for an ICON.